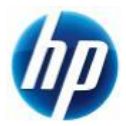

# **Z400,Z600 WindowsXP 32bit SAS** マニュアルインストール手順 **Ver3.0 (LSI 9212-4i 4** ポート **SAS** コントローラカード**)**

### 対象となる機種

- Z400
- Z600

本手順は LSI 9212-4i 4 ポート SAS(6GBb/s)コントローラカードと SAS インターフェイスのハードディスクを使用した場合の方法となります。 SATA インターフェイスのハードディスクの方法ではありません。 事前に搭載しているハードディスクの種類をご確認頂くよう、お願い致します。 ※ SATA インターフェイスのハードディスクでの方法は別の手順書として用意致しております。

※ LSI 3041E SAS RAIDコントローラカードを使用、又はZ800での方法は別の手順書として用意致してお ります。

### 予めご用意いただくもの

以下の手順に従って設定を行って下さい。

- ① Microsoft Windows XP Professional (ServicePack2 以上適用済み) インストールメディア
- ② Microsoft Windows XP Professional 正規ライセンス (= ライセンスキーが必要)
- ③ ストレージ用 driver フロッピーディスク 2 枚 (インストール手順 1.を参照)
- ④ 各種 driver (HP のサポート Web よりダウンロードしたもの)
- ※ ①が ServicePack2 未適用の場合、OS のインストールができなかったり、ドライバのインストールが できない場合があります。Service Pack2 以上適用済みのインストールメディアをご用意下さい。
- ※ ①が ServicePack1 または ServicePack 未適用のものしか用意できない場合、(インストール手順 12.)で 各種ドライバのインストールをする前に、ServicePack2 以上をインストールする必要があります。
- ※ フロッピードライブが実装されていない場合は、外付けのフロッピードライブをご用意ください。

なお、ボリュームライセンス版を除いて、Microsoft 様への電話でのアクティベーションが発生します。

## 各種 **driver** のダウンロードサイト

- http://www.hp.com/support/<model>
	- の<model>部分に機種名を入れます。

※Z400 の場合は、「http://www.hp.com/support/z400」となります。

[Download drivers and software]→[Microsoft Windows XP Professional]と選択することで ダウンロードページが表示されます。

マニュアルインストール手順

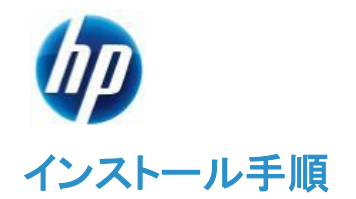

以下の手順に従って設定を行って下さい。

- ※ インストールを開始する前に、各種 driver のダウンロードサイトから最新の BIOS をダウンロードし、 BIOS のアップデートを行ってください。BIOS のアップデート方法は別の手順書として用意しておりま す。
- ※ このマニュアルは SAS 用ですが、(インストール手順 6.)で SATA 用ドライバーフロッピーを読み込ませ る必要がありますので、SATA/SAS 用フロッピードライバ両方を手順に従って作成してください。
- ※ インストール手順は、上記の各種 driver のダウンロードサイトの driver を使用するものとして記載され ています。
- 1. SATA/SAS 用ドライバを入手して、フロッピーディスクにコピーします。
- 1.1. SATA 用ドライバフロッピーの作成
	- a) HP のサポート web よりドライバをダウンロードします。 [Intel Rapid Storage Technology Utility and Driver for Microsoft Windows] [9.6.0.1014 Rev. A (15 Oct 2010)] [sp49042.exe](11 MB)
	- b) ダウンロードしたファイルを実行し、指示通りに展開します。

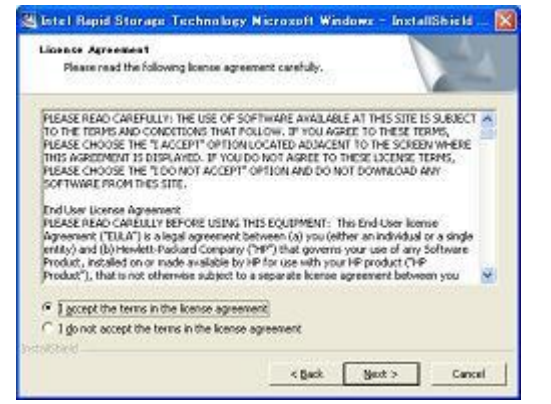

c) [License Agreement]の画面では、ラジオボックスの上側[I accept the terms in the license.]を 選択し、【Next >】をクリックします。

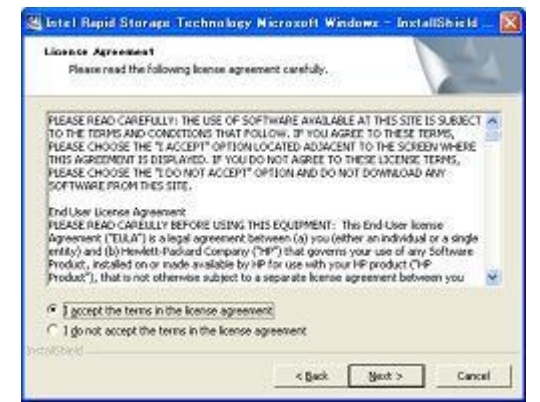

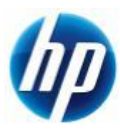

d) [Location to Save Files]の画面では、【Next >】をクリックします。

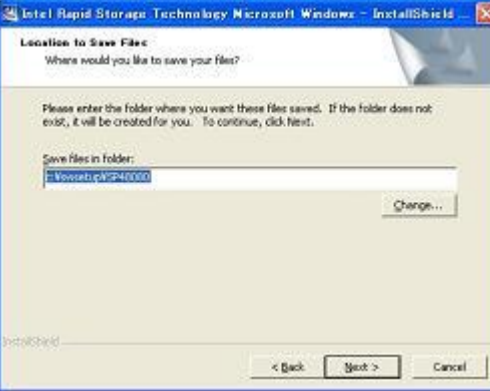

e) ファイルが指定場所に展開されます。

※展開後に警告やエラー画面が表示される場合がありますが、ここではファイルの展開を目 的としておりますので、画面を閉じていただき手順 g)にお進み下さい。

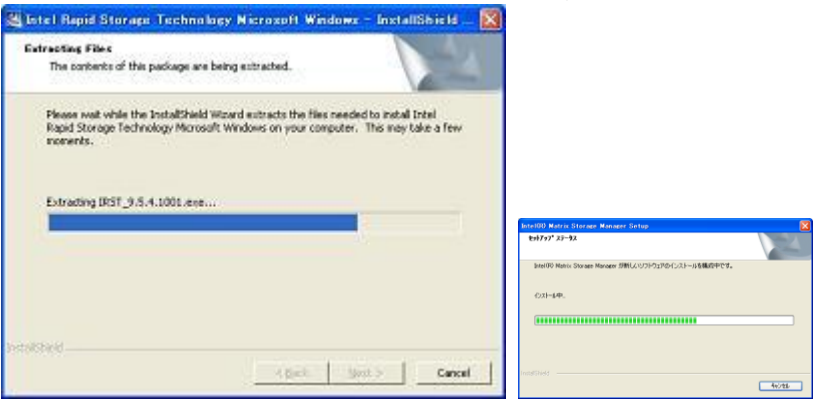

f) [Intel Rapid Storage Technology]セットアップになりますが、セットアップは行わないので、 【キャンセル】に続けて【はい】をクリックします。

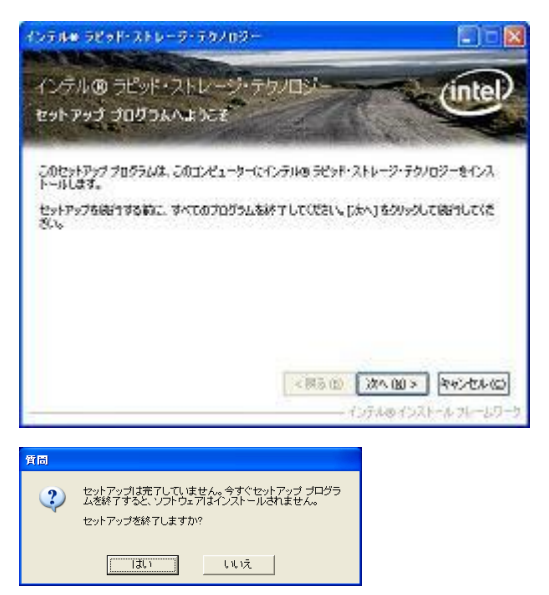

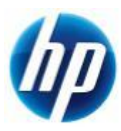

- g) フロッピーディスクをドライブに入れます。 このフロッピーディスクには【Intel(R) Rapid Storage Technology Driver】とラベルを付けます。
- h) [C:¥SWSetup¥SP49042]に展開された[f6flpy-x86.zip]内のファイルを全てフロッピーディスク にコピーすることでドライバフロッピーが作成されます。

### 1.2. SAS 用ドライバフロッピーの作成

- a) HP のサポート web よりドライバファイルをダウンロードします。 [HP Z Workstations Device Drivers for Microsoft Windows XP Professional 32-Bit Edition] [2.0 Rev. A (24 Feb 2011)] [sp52017.exe] (330 MB)
- b) ダウンロードしたファイルを実行し、指示通りに展開します。

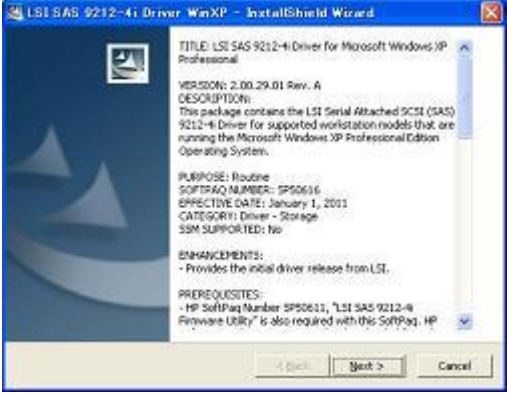

c) [License Agreement]の画面では、ラジオボックスの上側[I accept the terms in the license.]を 選択し、【Next >】をクリックします。

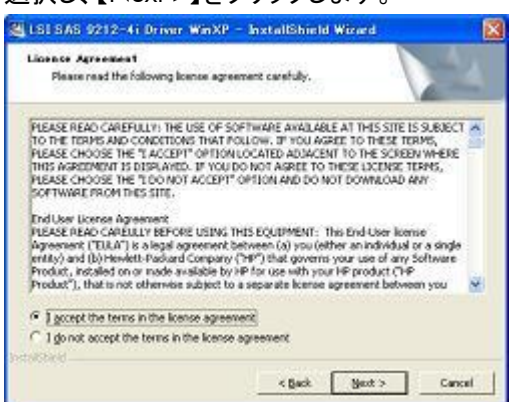

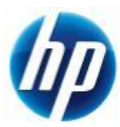

d) [Location to Save Files]の画面では、【Next >】をクリックします。

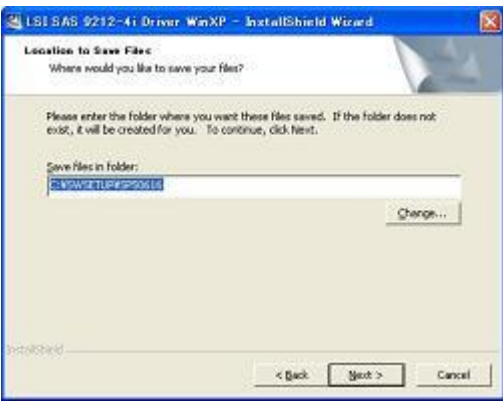

e) [InstallSield Wizard Complete]が表示されたら、ファイルの展開は完了です。

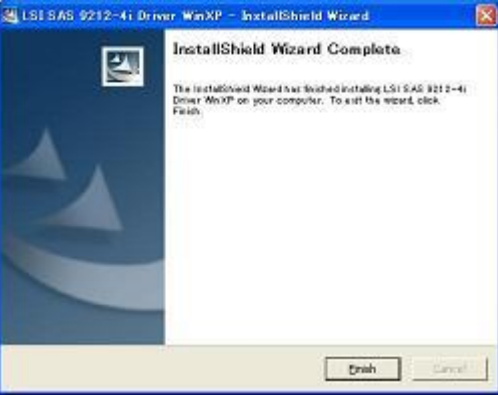

- f) フォーマットされたフロッピーディスクをドライブに入れます。 このフロッピーディスクには【LSI Logic PCI Fusion-MPT SAS2 ScsiPort Driver】とラベルを付けま す。
- g) [C:¥SWSetup¥SP52017¥pnp¥StorageLsi9212]に展開されたファイルを全てフロッピーディス クにコピーすることで SAS 用ドライバフロッピーになります。
- 2. 予め Microsoft Windows XP Professional インストール CD をドライブに入れ、コンピュータの電源を 投入します。
- 3. 「Press Any Key to boot from CD」のメッセージが表示されている間に、適当なキーを押して CD から boot します。
- 4. セットアップ画面(下部)で「Press F6 if you need to install a third party SCSI or RAID driver」の メッセージが表示されている間に【F6】キーを押します。
- 5. 「S=Specify Additional Device」が表示されたら、【S】キーを押してデバイスの追加指定を選択します。

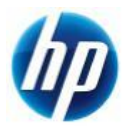

- 6. (インストール手順 1.)で作成した、【Intel(R) Rapid Storage Technology Driver】ラベルのフロッピーディ スクをフロッピードライブに入れ、【Intel(R) ICH8R/ICH9R/ICH10R/D0/5 Series/3400 Series SATA RAID Controller】を選択し、【Enter】キーを押してドライバを読み込みます。
- 7. 再度「S=Specify Additional Device」が表示されたら、【S】キーを押してデバイスの追加指定を 選択します。
- 8. (インストール手順 1.2.)で作成した、【LSI Logic PCI Fusion-MPT SAS2 ScsiPort Driver】ラベルの フロッピーディスクをフロッピードライブに入れ、【LSI PCI Fusion-MPT SAS2 Driver (XP X86)】を選択し、 【Enter】キーを押してドライバを読み込みます。
- 9. 再度「S=Specify Additional Device」が表示されたら【Enter】キーを押してインストールを続けます。
- 10. 通常の手順にて OS のインストールおよび設定を行い、完了します。 ※OS のインストール途中で、フロッピーディスクの入れ替えを要求されますので、 適切なラベルのフロッピーディスクを入れ替えます。
- 11. OS のインストールに使用したメディアが ServicePack1 または ServicePack 未適用のものであった場合、 Windows XP Professional Service Pack2 以上をインストールします。
	- [システムのプロパティ]→[全般]タブの『システム』を確認し、Service Pack2 未満の場合に Service Pack 2 以上をインストールします。
	- すでに Service Pack2 以上が導入されている場合は、インストールする必要はありません。
- 12. 再起動後、各種 driver を下記順序にてインストールします。
	- i) chipset driver をインストールします。 [Intel Chipset Software Installation Utility] [9.1.0.1007 PV Rev. A (16 Nov 2009)] [sp46138.exe ] (2.8 MB)
	- ii) SAS RAID ユーティリティをインストールします。
		- > SAS で RAID 構成をしている場合のみ、インストールします。
		- ▶ SAS で RAID 構成をしていない場合は、インストールする必要はありません。
		- > SATA 構成の場合は SAS RAID ユーティリティをインストールする必要はありません。 [LSI Logic MegaRAID Storage Manager for LSI MegaRAID SAS Controllers] [6.90.05 Rev. A (1 Dec 2010)] [sp50926.exe] (38 MB)
	- iii) Audio Driver をインストールします。 [Realtek High-Definition Audio Driver for Microsoft Windows XP] [5.10.0.5973 Rev. A (29 Mar 2010)] [sp46837.exe] (60 MB)

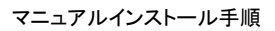

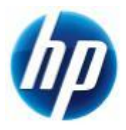

- iv) Network Driver をインストールします。 [Broadcom NetXtreme Gigabit Driver for Microsoft Windows XP Professional] [14.2.0.5 Rev. N (16 Aug 2010)] [sp50118.exe] (44 MB)
- v) 搭載しているグラフィックスカードに対応した、Graphics Driver をインストールします。

#### NVIDIA 製品:

[NVIDIA Quadro Professional Driver (x86)] [261.30 Rev. A (14 Jan 2011)] [sp51691.exe] (90 MB)

#### ATI 製品:

[ATI FireGL Unified Graphics Driver (x86)] [8.77.6 Rev. A (4 Oct 2010)] [sp50438.exe] (91 MB)

※ 上記ドライバは 2011/03/01 時点の最新版になります。これらより新しいドライバが 提供されている場合、最新のものをインストールするようお願い致します。

通常の Windows XP Professional マニュアルインストールは以上で完了となります。

なお、Service Pack 2 以降の Patch および各種 SecurityPatch に関しては、お手数ではありますが、 お客様のご判断にてインストールをお願い致します。

以上